## How to Log into the Romeo Research Portal: (September 2017)

Please note: If you encounter any problems or have any questions, please contact the Romeo Administrator, Bonnie Knott at 807‐343‐8934 or bknott@lakeheadu.ca

## **Lakehead Faculty and Graduate Students**

If you are a current Lakehead Faculty member and you have a Lakehead email username and password, you will have access to the Romeo Research Portal when logged into myInfo. Once logged into myInfo, click on "**Romeo Research Portal**" located under the Web Utilities icon (see screenshot below).

If you are a current Graduate Student who has previously submitted an ethics application and you have a Lakehead email username and password, you will have access to the Romeo Research Portal when logged into myInfo. See below ‐ click on "**Romeo Research Portal**".

For Students who have **not** been involved in a previous ethics application or if you are an external user (other than Lakehead University), see **Self Registration** on page 3.

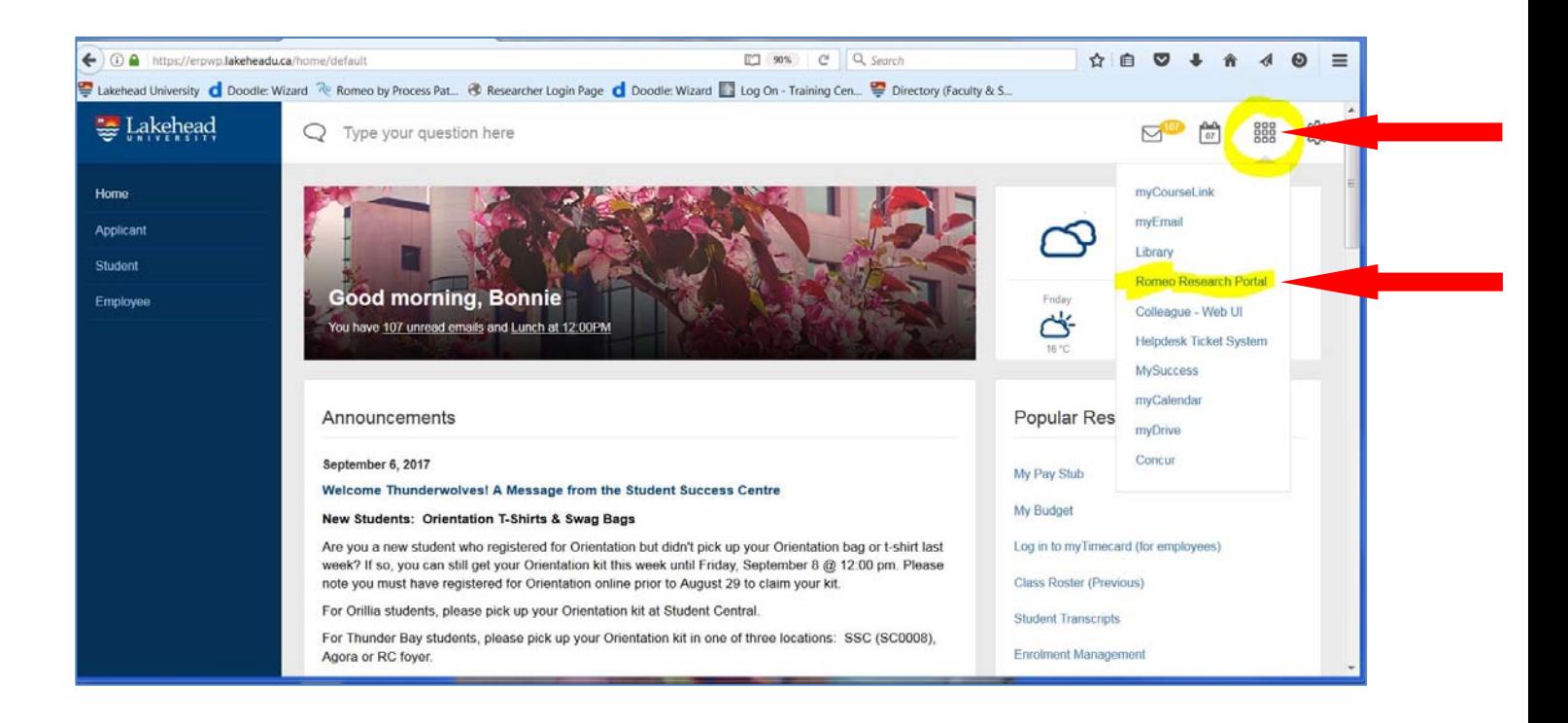

If you receive the following Error message, you are not currently entered in the Romeo database and need to self‐register. See **Self Registration** instructions below.

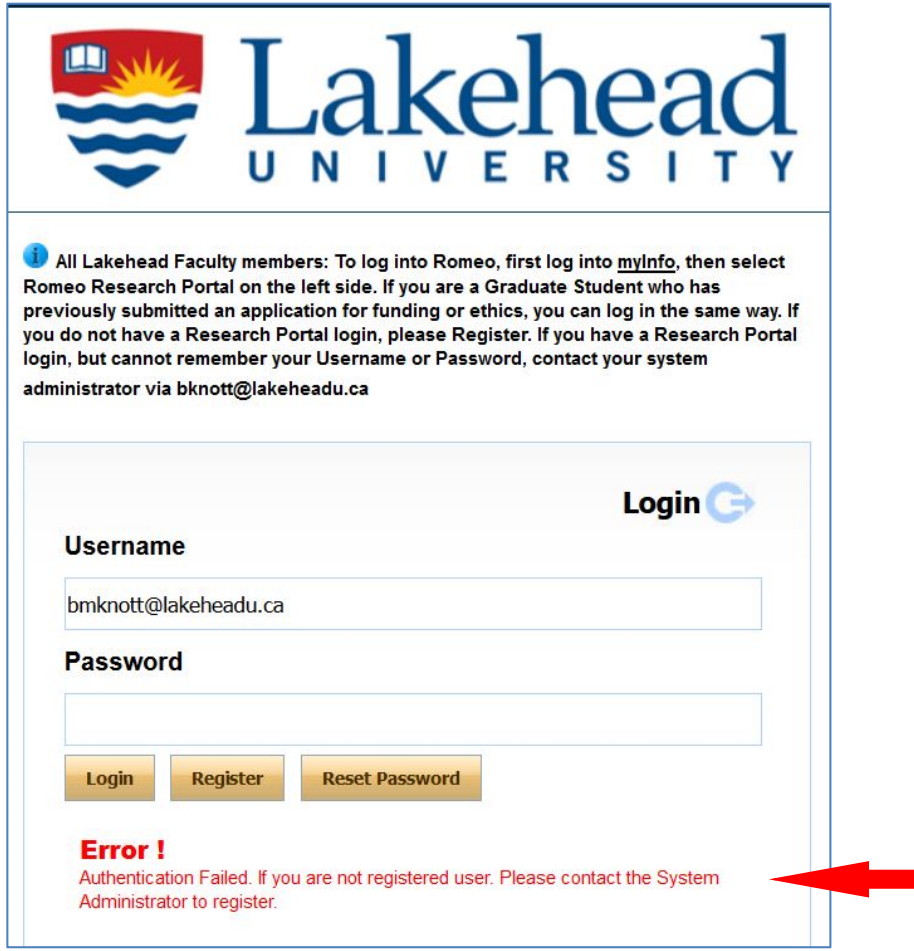

## **Self Registration**

To self-register, go to https://romeo.lakeheadu.ca/Romeo.Researcher/login.aspx Click on the **Register** button as indicated below.

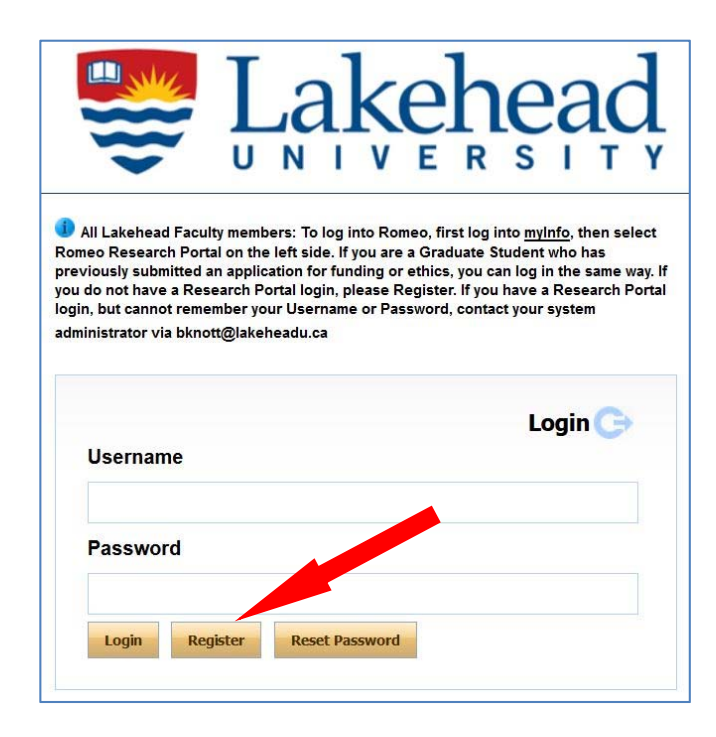

You will be brought to the following screen:

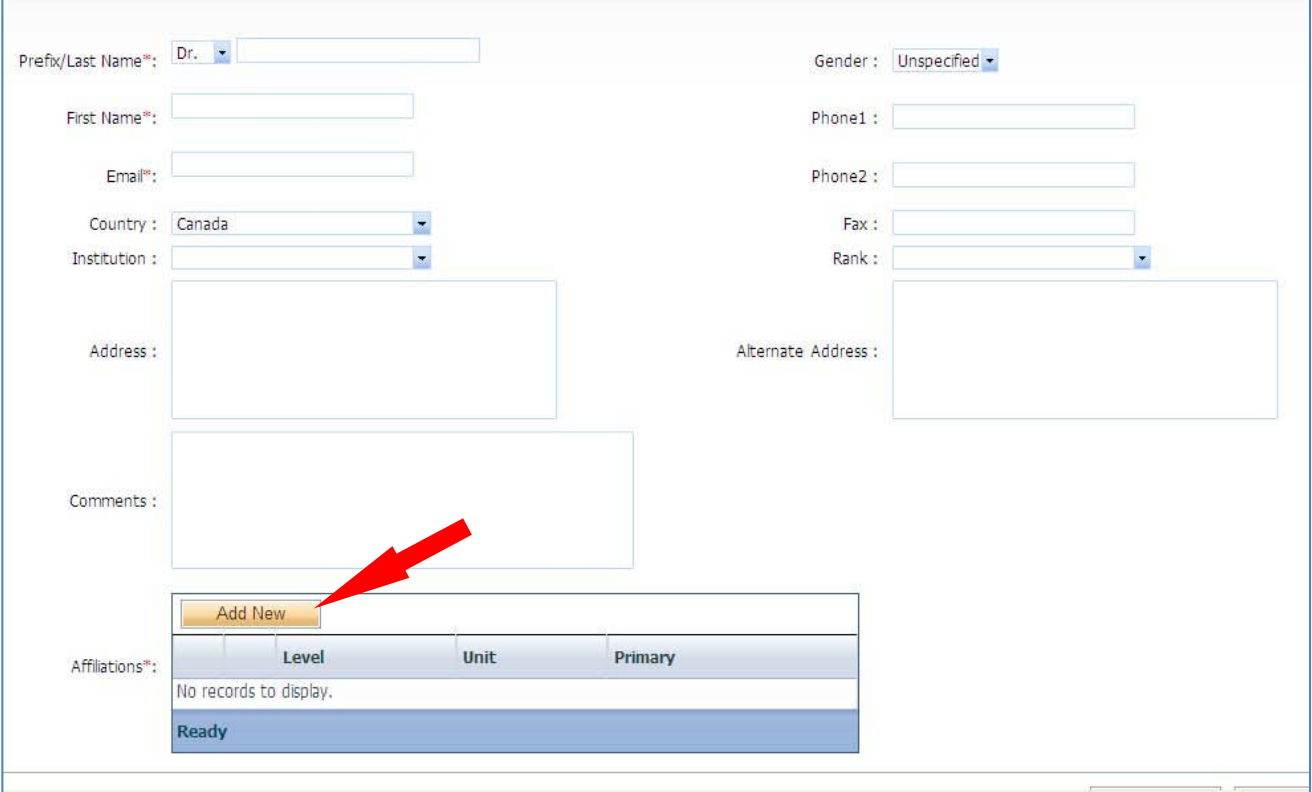

Enter the requested information. **Fields marked with a red asterisk are mandatory**. At a minimum, enter your **Lastname**, **Firstname, Email address**, and **Affiliation**. For **Affiliation**, select the 'Add New' button and choose from the drop down list for **Department**. Applications will be routed to the listed Department Chair/Director for approval, if/when required.

If you are NOT from Lakehead University, please choose **External** from the **Department** drop down list.

If you are not from Lakehead and do not see your Institution listed, please contact Bonnie Knott at 807‐343‐ 8934 or bknott@lakeheadu.ca and she will add your institution.

When complete, click on **Register** at the bottom right. You will receive a message "Thank you for registering with us. Please go to your e-mail and follow the instructions to complete the registration." You will be asked to enter new password.

You will receive an email from research@lakeheadu.ca. Click on the link to confirm your registration. Your **Username** and **Confirmation Code** are provided in the email.

If you forget your password, select **Reset Password**. You will receive an email from research@lakeheadu.ca Click on the link to confirm your registration. Your **Username** and **Confirmation Code** are provided in the email.

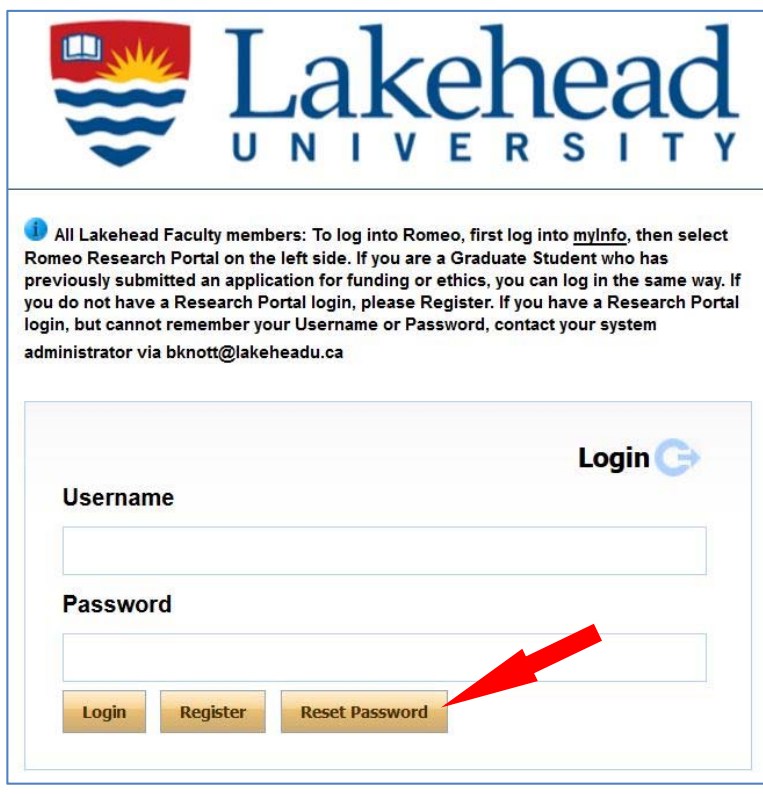

If you encounter any problems or have any questions, please contact the Romeo Administrator, Bonnie Knott at 807‐343‐8934 or bknott@lakeheadu.ca